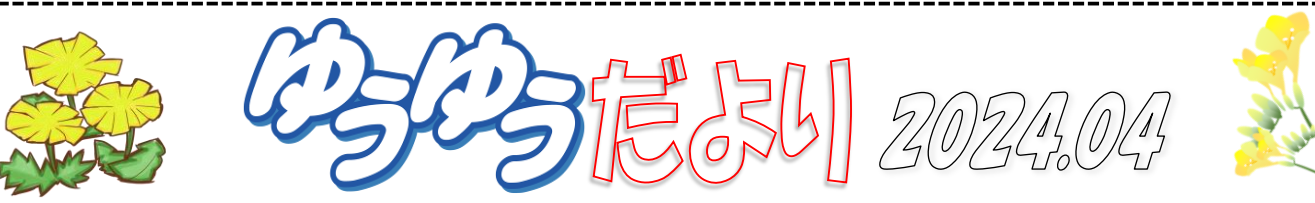

4月は新年度のスタート!新しいことにチャレンジしてみるのも良いですね♪◆生徒さんが入れ替わる際のパソコン等の消 毒 ◆身体的距離の確保 ◆手指の消毒といった「新しい生活様式」を実践し、みなさまが安心して教室へお越しいただける 環境づくりに努めてまいります。みなさまにおかれましても、入室時の手指消毒にご協力いただき、発熱等体調が悪いと感 じた時には決して無理をなさらず、受講をお控えいただきますようお願いいたします。

## ★新居退養寺の厄除弘法大師像★アスカ尾張旭 教室

新居町退養寺の東 小高い丘の 上から尾張旭の街を見守るよう に建つ厄除弘法大師像をご 存知ですか?

尾張三大弘法のひとつで地 元では「新居の大弘法さん」と して親しまれている空海像で す。(空海=弘法大師) 台座を含め 18 メートルもある巨大

弘法様の足元には不 動明王像があり脇には 制多迦童子(せいたか どうじ)衿迦羅童子(こ んがらどうじ)が配され ています。

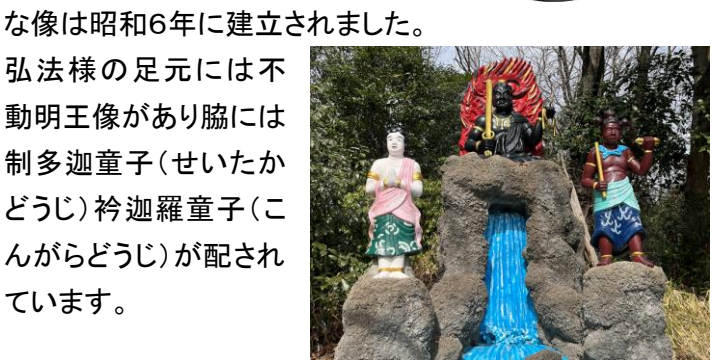

大きさもさることながら 色鮮やかでユーモラスな表情の 弘法様は一度拝めば忘れられないでしょう。 作者はコンクリート造形師 浅野祥雲氏。 浅野祥雲の作品は日進市の五色園や犬山市の桃太郎 神社にもあり マニアの心をくすぐる魅力があります。 長い時を経てこのような姿で親しまれているとは弘法様 も驚いているかもしれませんね。

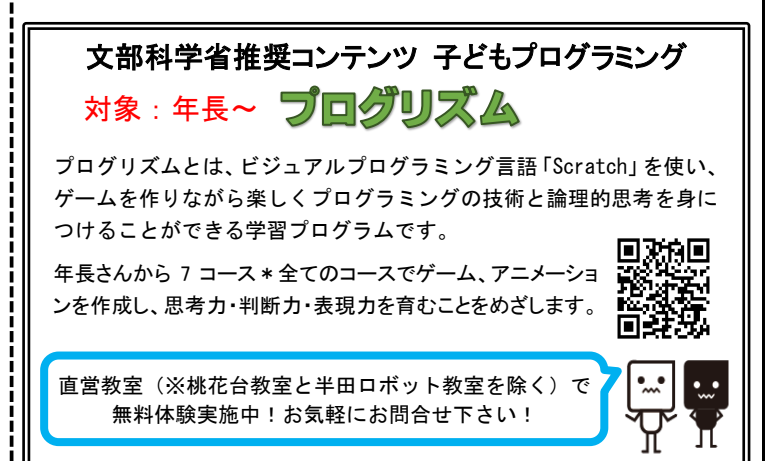

## Alt キーのアクセスキー実行の補足

2 月号の Alt(オルト)キーを使ったアクセスキーの第 2 弾で す。アクセスキーを使うとマウスを使わずキーボードから操 作ができ、作業効率がアップします。実際にワードで操作を

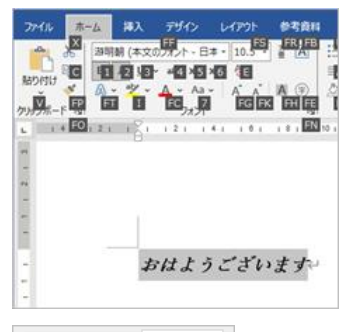

文字数と行数 余白

插入 「「「印刷の向き >

 $\mathbb{D}$ 

 $h^{\frac{3}{2}}$ 

余白

 $\mathbb{H}^{\mathsf{A}}$  $\Box$ □ 下<br>「〈神〉 三 段組み >

c字列の<br>方向 >

文字 横書き 縦書き してみましょう。◆「おはようご ざいます」と入力し、入力した 文字をドラッグします。◆Alt →H[ホームタブ]→1[太字]◆ 同様に Alt→H[ホームタブ]→ 2 で斜体にしてみましょう。

次に用紙の設定を変更しま す。◆Alt→P[レイアウトタブ]→Q[文字

列の方向]→下矢印[縦書き]→Enter 30 mm  $E(T)$ : 左(L): 35 mm とじしろ(G):  $0<sub>mm</sub>$ 印刷の向き J 縦(P) 構(S)

アクセスキーはダイアログボックスを 開くこともできます。◆Alt→P[レイアウ トタブ]→SP[ページ設定ダイアログ]→ (余白タブは余白のサイズ調整の数字 が選択されており、こういう場合は Alt を押しながら操作します)→Alt+P[印 刷の向き/縦](◆ダイアログボックスのタ ブが余白でない場合は Ctrl+Tab で変 更)ワードやエクセルで( )内の下線の付

いたアルファベットはショートカットキーで あり、Alt+割り当てられたキーで実行で きます。他にも試してみてくださいね♪

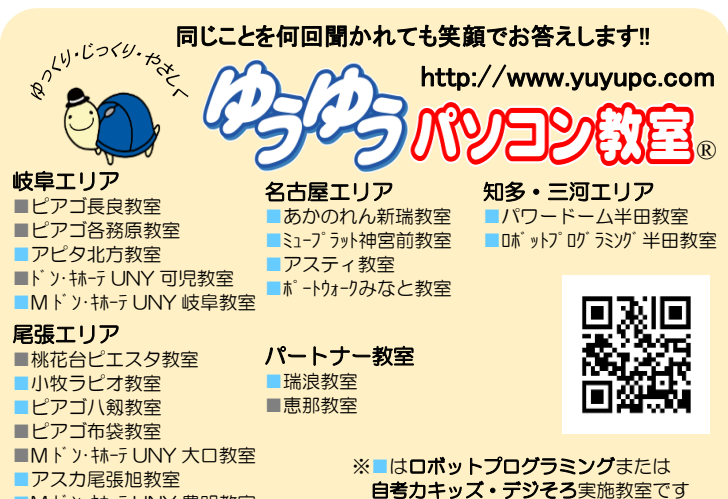

■M ドン・キホーテ UNY 豊明教室